Time Narration LibreOffice basics data manipulation |00:00 کےاسپوکن ٹِوٹوریل میں آپکااستقبال ہے۔ 00:07 | اس ٹیوٹوریل میں ہم سکھیں گے۔ 00:09 فارمولەكى بنيادى باتوں كانغارف۔ 00:12 | كالم Sort كرنايه 00:15 | ڈیٹافلٹرنگ کی بنیادی باتیں۔ 00:17 | يہاں ہم اپنے آپريٹنگ سلّم کے طور پہ Ubuntu Linux اورژن10.04اور LibreOffice Suite version3.3.4استعال کررہے ہیں۔ LibreOffice میں استعال ہونے والے بنیادی فارمولوں کے بارے میں سکھنے کیلئے ٹیوٹوریل شروع کرتے ہیں۔  $|00:27$ 00:35 | فارمولے equations میں جونمبراور variables کے ذریعے نتیجہ حاصل کرنے کے لئے ہیں۔ 00:41 | ایک سپریڈشیٹ میں، variable وہ تیل کے مقامات ہیں جو Equations کونکمل کرنے کیلئے ضروری ڈیٹار کھتے 00:47 | سب سےزیادہ کئے جانے والے بنیادی arithmetic آپریشن جوظاہرہوتے ہیں وہ ہیں جمع ،تفریق،ضرب،اورتقسیم۔ Personal finance Tracker.ods" پہلے "Personal finance Tracker.ods" فائل کھولیں گے۔ 01:02 Personal Finance tracker.ods" فائل میں،ہم دیکھیں کہ سطرح،Cost سرقی کے تحت دیئے گئے تمام اخراجات کی قیمت شامل کریں۔ 01:13 | ہم Miscellaneous کے بالکل پنچالیک "Sum TOTAL" نام کی سرخی دیں گے۔ 01:19 | اورہم A8 سیل پر کلک کریں گےاور "7"سیریل نمبردیں گیں۔ 01:25 | اب سیل نمبر "C8" پر کلک کریں گے جہاں ہم اخراجات( cost ) کی کل تفصیل ظاہر کرنا جا ستے ہیں۔ 01:32 | ہم تمام اخراجات کوشامل کرنے کے لئے ،SUM = اور braces میں شامل کئے گئے کالم کی حد C3 colon C7 ڻائپ ڪريں۔ 01:44 | اب کی بورڈ یر Enter دیا ئیں۔ 01:47 | آپ نے دیکھاہے کہ Cost کےتحت تمام اشیاء جمع ہوجاتی ہیں۔ 01:51 | اب ہم سیںتفریق یعنیSubtract کے بارے میں سکھتے ہیں۔

01:55 | اگرہمHouse rent اور Electricity bill کی قیتSubtract کرکے A9 سیل میں خاہر کرنا جا ستے ہیں تو |سب سے پہلے A9 تیل کلِک کریں۔ 02:06 | اب اس تيل ميں "is equal to" ٹايپ کريں اور braces کے اندر متعلقہ تيل کے حوالہ جات یعنی C3 minus C4 ٹائپ کریں۔ 02:17 کی بورڈ پر "Enter" کی دبائنیں۔ 02:20 | ہم دیکھتے ہیں کہ دونوںcell reference میں قیمت تفریق کیجنیSubtract ہوگئی اور نتیجہ تیل A9 میں خلابر ہوگی 02:29|ان تېدىليوں كوانڈ و( كالعدم ) كريں۔ 02:32 | اسی *طرح ہم مخت*لف cells میں اعداد وشاتشیں اورضرب کر سکتے ہیں۔ 02:37 | سپریڈ میں ایک اور بنیادی آپریشن ہندسوں کی اوسط یعنی Average تعدنکالناہے۔ 02:43 | حليّے ديکھتے ہيں کہ بہ س طرح لا گوکياجا تاہے۔ SUM TOTAL 02:45 تیل کے ٹھیک پنیچےAverage سرخی دیں۔ 02:50 | يہاں ہم كل لاگت كى اوسط كوظاہر كرنا جا يتے ہيں۔ 02:55 | تو "C9" تيل بركلك كريں۔ 02:58|اب $\lambda$ braces|کاندرهis equal to|اور Costئايپ کریں گے۔ 03:04 کی بورڈیر "Enter" کی دبائنیں۔ 03:07 | آپ نے دیکھاہے کہ Cost کے کالم کی اوسط سیل میں خلا ہر ہوجاتی ہے۔ 03:11 | تېدىليوں كوانڈ وكريں۔ 03:15 | اسی طرح،آپ ایک horizontal Row میں عناصر کی اوسط حاصل کر سکتے ہیں۔ 03:20 | ہم اعلی درجے کے ٹِٹو رَکل میں فارمولوںاورآ پر یٹرز کے بارے میں مزید جانیں گے۔ 03:25 | اب ہم سکھیں گے کہ ایک Calc شیٹ میں اعدادوشارکو کس طرح Sort کریں۔ Sorting |03:30 کسی بھی مطلوبہانداز میں شیٹ پر نطاہر Cells کوتر تیب دیتی ہے۔ Calc |03:35 میں،آپ تین معیاروں کےذریعے ڈیٹاکوتر تیپ کرسکتے ہیں،جس کا ایک کے بعدایک اطلاق ہوتا ہے۔ 03:43 | بیرفایدہ مند ہیں جب آ پکسی خاص آئٹم کوتلاش کررہے ہیں۔اِس دقت بیذ یادہ کارآ مدہوتے ہیں جب آ پ کے پاس فِلْرُ کیاہواڈیٹاہوتا ہے۔

03:51 | اگرہم ascendingتر تیب میں Expenses کے تحت ڈیٹا کوسورٹ کرناجا ہتے ہیں 03:57 | توسیلے ہم تیل Cost یرکلک کرکےتر تیپ ہونے والیCells کوٹما پاں کریں گے۔ 04:03 | اب بائنیں ماؤس کے بٹن کود بائے رکھیں اور کالم کی اُس آخری تیل ہیں۔ اسے کھینچ کر لائنیں جس میں "2000" لِکھا ہے۔ 04:12 | پیروہ کالم منتخب کرتا ہے جوہم Sort کرناجا ہتے ہیں۔ 04:15 | ابmenu bar میںData کےآ پش برکلک کریںاور پھر "Sort" برکلک کریں۔ 04:21 |اب Current selection کونتخت کریں۔ 04:24 | آپ نے دیکھاہے کہ ایک ڈائلاگ باکسSort criteria اور Options ٹیب کے ساتھ ظاہرہوتا ہے۔ Sort criteria | 04:31" کے ٹیب میں Sort by فیلڈ میں Cost کونتخت کریں۔ 237.04.37 کو ascending order میں تر تیب دینے کیلئے،Ascending کے آپش پرکلک کریں۔ 04:44 |اب "OK" بٹن پر کلک کریں۔ 04:47 | آپ نے دیکھاہے کہکالم ascendingتر تیب میں sort ہوجا تاہے۔ 04:51 |اسی طرح descending میں ترتیب دینے کیلئےDescending ترتیب پر کلک کریںاور "OK" بٹن پر کلک 04:59 | تېدىلياںانڈوكر س۔ 05:02 | ایک سےزیادہ کالم Sort کرنے کے لئےسب سے پہلے وہ تمام کالم مُنتخب کرکے پھِر Sort آپشْن نافِد کرسکتے ہین۔ 05:09 | مثال کےطور پر،ہم سپریل کی تعداد کےساتھ Cost تر تیپ کرناجا ہتے ہیں۔ 05:14 توسب سے پہلےان کالموں کو نتخب کریں جیسا کہ ہم نے پہلے کیا ہے۔ 05:18 | اب مینو بار میں Data کے آپشن پر کلک کریںاور پھر Sort پر کلک کریں۔ 05:24 | جوڈائلاگ باکس ظاہرہوتا ہےاُ س میں Sort by فیلڈ میں سب سے پہلے Cost منتخب کریں۔ 05:30 عبر "Then by" فيلڈميں"SN" منتخب کریں۔" 05:35 | دونوںآ پشنز میں"Ascending آپشن پر کلک کریںاور پھر "OK" بٹن پر کلک کریں۔ 05:43 | آپ نے دیکھاہےکہ دونوںعنوانات نزولی ترتیب پاجاتے ہیں۔ 05:47 | تېدىلياںانڈوكريں۔ 05:49 | پ Libre Office Calc میں اعداد دشارکوفلٹر کرنے کے بارے میں مزید سکھتے ہیں۔

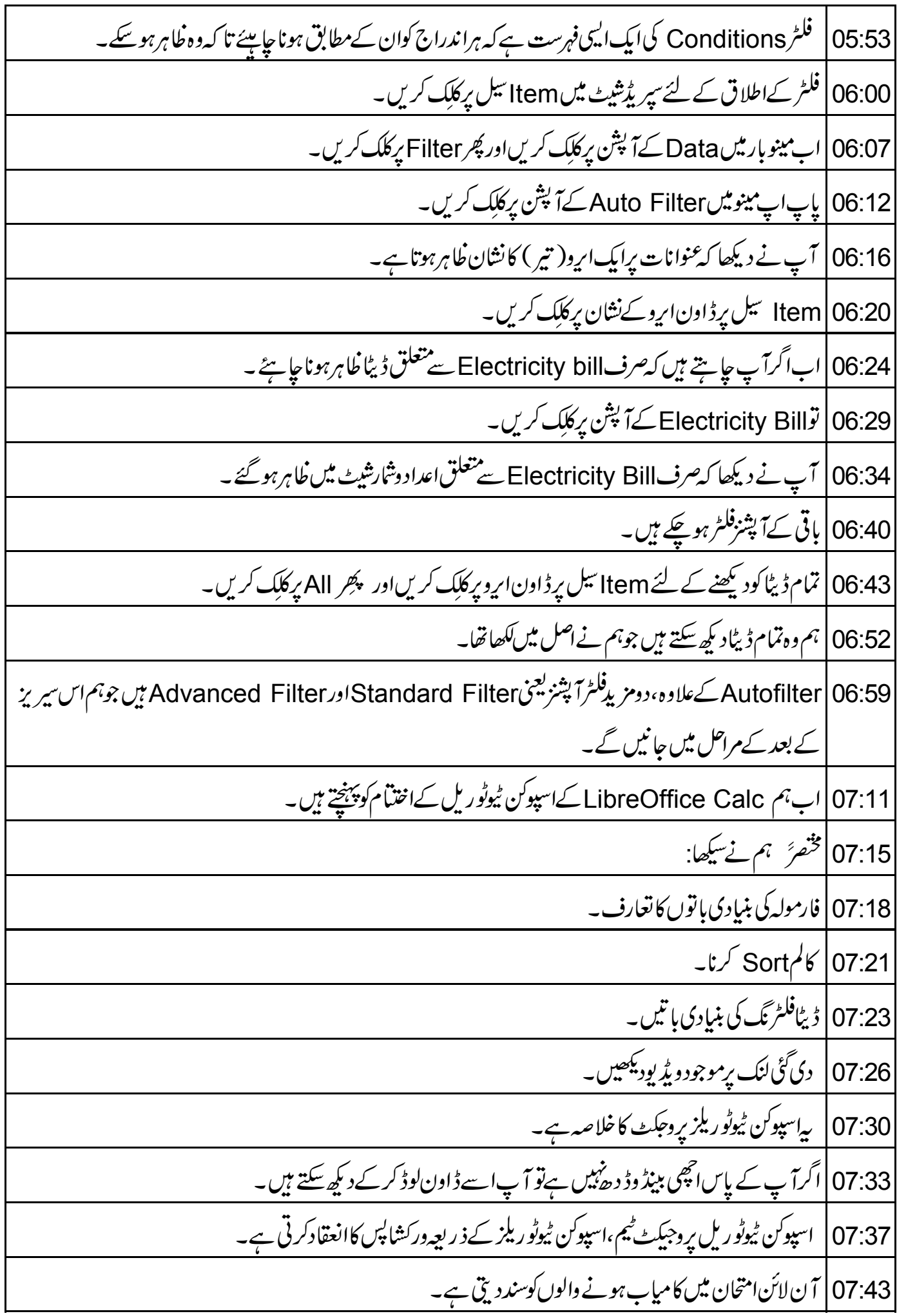

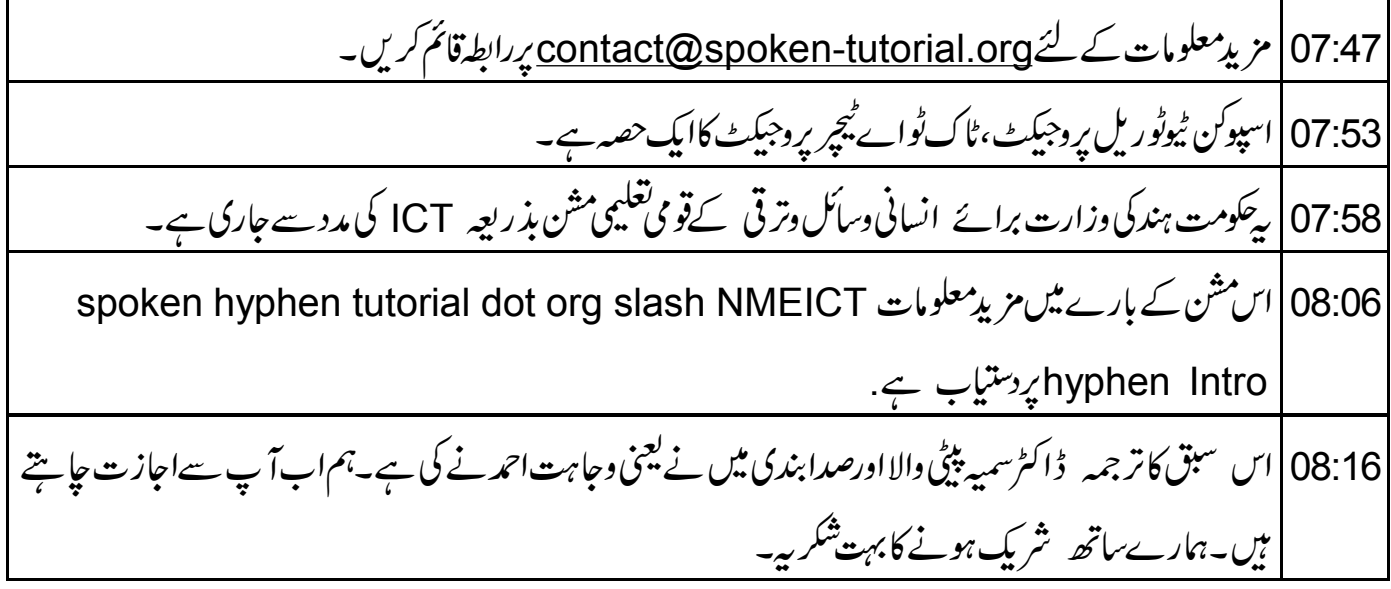